### **DEPARTAMENTO NACIONAL DE PRODUÇÃO MINERAL**

## **1. ACESSO AO SISTEMA DIPEM**

a. Preencher o campo USUÁRIO (nº do CNPJ/CPF), a SENHA e acionar a opção OK.

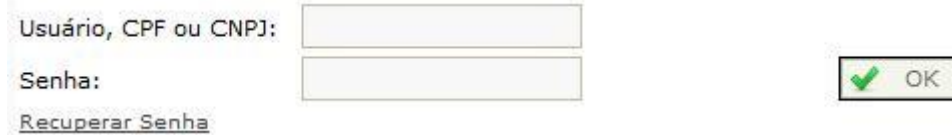

b. Se o USUÁRIO (nº do CNPJ/CPF) informado for inválido, o programa acusará erro e o responsável pelo fornecimento dos dados deverá fazer a correção.

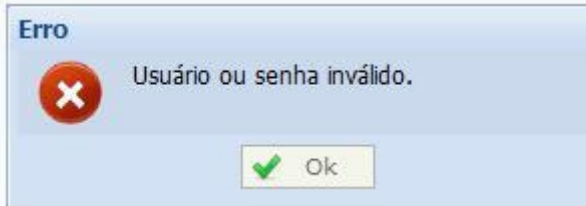

c. Se o(a) usuário(a) não recordar a senha, deverá selecionar a opção: "Recuperar Senha", preencher o Campo USUÁRIO (nº do CNPJ/CPF) e acionar a opção "Recuperar". Essa ferramenta enviará AUTOMATICAMENTE as instruções sobre como restaurar a senha para o endereço eletrônico (e-mail) cadastrado junto ao DNPM (FICHA CADASTRAL- Cadastro de Titulares de Direitos Minerários).

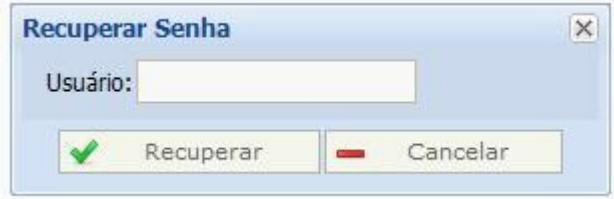

# **2. DECLARAÇÕES**

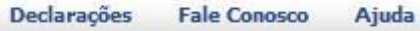

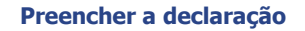

- a. Selecionar o ano base da declaração
- b. Acionar a opção criar nova DIPEM

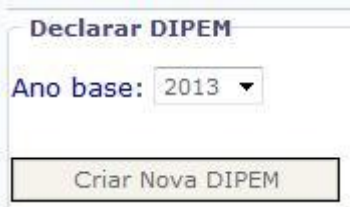

c. Na tabela de investimentos selecionar a substância, a UF e o Município para o programa pesquisar os processos vinculados ao filtro escolhido.

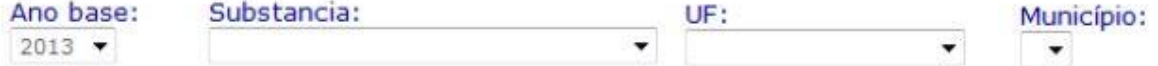

d. Transferir o(s) nº(s) do(s) processo(s) filtrado(s) para agrupamento do(s) nº(s) do(s) processo(s) DIPEM para confirmar a inclusão do(s) processo(s) de cada DIPEM.

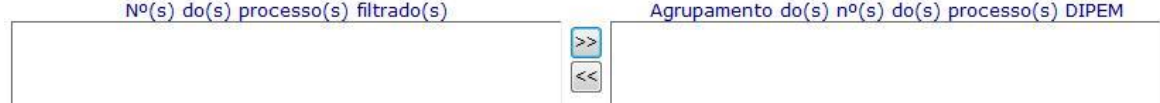

ATENÇÃO: O **agrupamento é obrigatório** mesmo se houver apenas um nº de processo filtrado. O programa DIPEM aceitará **apenas uma declaração por nº de processo**, em **ordem sucessiva de cadastramento**. Além disso, processos formados com mais de um município e ou mais de uma substância deverão ser declarados **apenas para o município e ou para a substância de maior importância**, a critério do titular. Por isso, quando for agrupado mais de um nº de processo, em função dos critérios do filtro selecionado, os valores investidos individualmente deverão ser somados.

## **Exemplo – Declaração hipotética:**

**EMPRESA:** MINERAÇÃO DO BRASIL S/A **Ano base:** 2013 **Processos:**

- 1. XXX.XXX/XXXX Substâncias: ferro e vanádio Municípios: Iramaia/BA e Maracás/BA
- 2. KKK.KKK/KKKK Substâncias: ferro e vanádio Municípios: Iramaia/BA e Maracás/BA
- 3. ZZZ.ZZZ/ZZZZ Substâncias: vanádio Municípios: Maracás/BA

### **Resumo do exemplo proposto:**

o quantidade de processos: 03 (três)

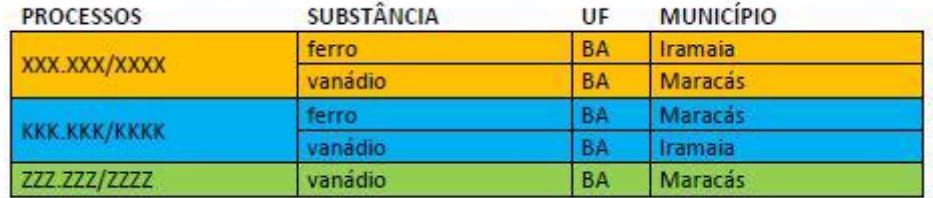

o quantidade de processos com mais de uma substância: 02 (dois)

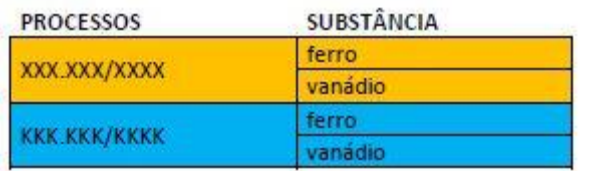

o quantidade de processos com mais de um município: 02 (dois)

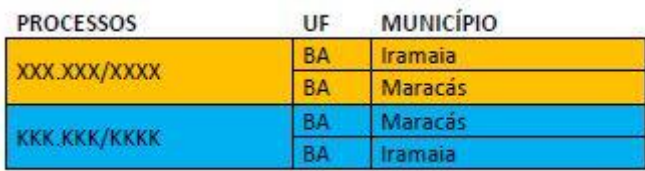

### Possibilidades de filtro para o exemplo apresentado:

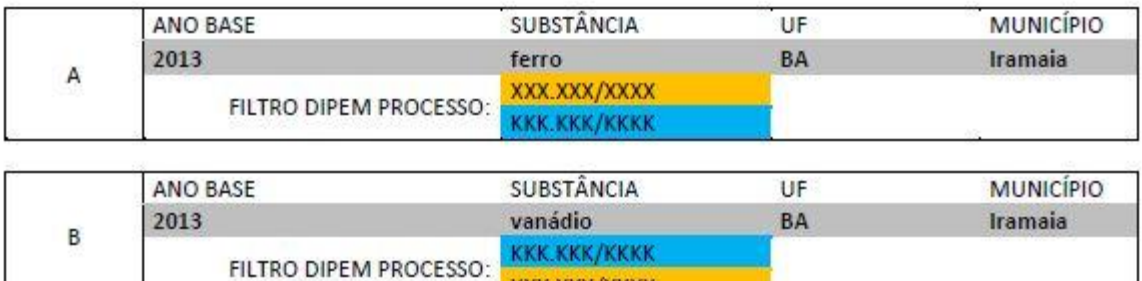

XXX.XXX/XXXX

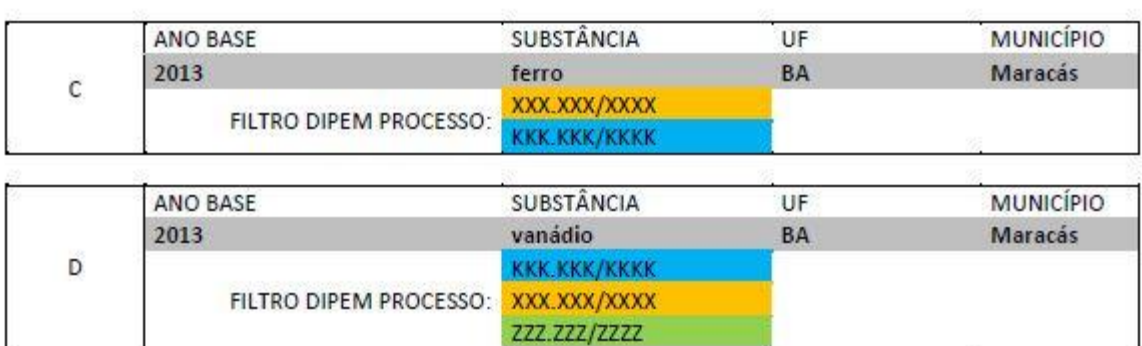

**Porém**, para fins desta declaração **é obrigatório considerar apenas a substância e o município mais representativo** nos trabalhos de pesquisa. O(A) usuário(a) deverá ponderar a(s) possibilidade(s) de filtro adequada(s) em cada momento.

O exemplo sugerido mostra que a pesquisa foi executada para mais de uma substância e abrangeu mais de um município em dois casos, ora representados pelos processos: XXX.XXX/XXXX e KKK.KKK/KKKK. Assim, segue informação complementar:

## Processo: XXX.XXX/XXXX

Substância mais representativa: ferro

Município mais representativo: Iramaia

Processo: KKK.KKK/KKKK

Substância mais representativa: vanádio

Município mais representativo: Maracás

Diante disso, entre as possibilidades de filtro possíveis (A, B, C e D), apenas duas correspondem à declaração de cada processo em sua substância, UF e Município, a saber: A (ferro, Iramaia/BA) e D (vanádio, Maracás/BA).

Portanto, aleatoriamente, se o(a) usuário(a) considerar os critérios do filtro A (ferro, Iramaia/BA) para cadastro da primeira DIPEM, o programa mostrará os processos XXX.XXX/XXXX e KKK.KKK/KKKK. Entretanto, o agrupamento será apenas do processo XXX.XXX/XXXX.

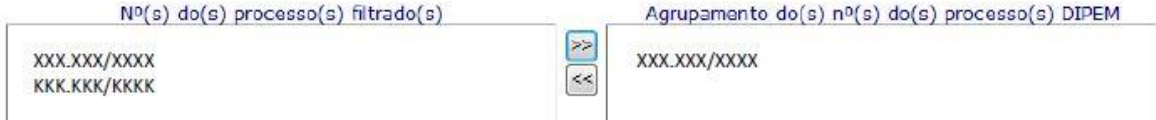

O(A) usuário(a) também deverá considerar os critérios do filtro D (vanádio, Maracás/BA) para incluir a declaração de todos os processos do exemplo proposto. Nesse caso, o programa mostrará os processos KKK.KKK/KKKK e ZZZ.ZZZ/ZZZZ, pois o processo XXX.XXX/XXXX já foi declarado. Então, o agrupamento será dos processos KKK.KKK/KKKK e ZZZ.ZZZ/ZZZZ.

医

 $\approx$ 

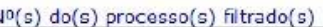

**KKK.KKK/KKKK** 

**ZZZ\_ZZZ/ZZZZZ** 

Agrupamento do(s) nº(s) do(s) processo(s) DIPEM

**KKK.KKK/KKKK ZZZ\_ZZZ/ZZZZZ** 

Contudo, aleatoriamente, se o(a) usuário(a) considerar os critérios do filtro D (vanádio, Maracás/BA) para cadastro da primeira DIPEM, o programa exibirá os processos KKK.KKK/KKKK, XXX.XXX/XXXX e ZZZ.ZZZ/ZZZZ. Mas, o agrupamento será apenas dos processos KKK.KKK/KKKK e ZZZ.ZZZ/ZZZZ.

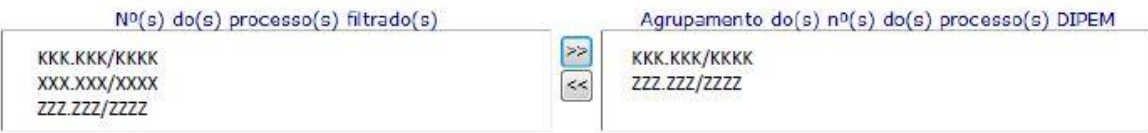

O(A) usuário(a) também deverá considerar os critérios do filtro A (ferro, Iramaia/BA) para incluir a declaração de todos os processos do exemplo proposto. Assim sendo, o programa mostrará apenas o processo XXX.XXX/XXXX, pois o processo KKK.KKK/KKKK já foi declarado. Então o agrupamento será apenas do processo XXX.XXX/XXXX:

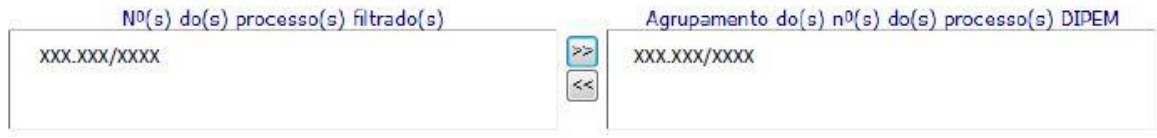

ATENÇÃO: A responsabilidade pelos critérios de agrupamento dos processos é exclusiva do(a) usuário(a). Portanto, o(a) usuário(a) deverá verificar se há recibo(s) para o(s) processos que deve(m) ser declarado(s).

e. Preencher os valores investidos discriminando conforme os campos indicados. Estes valores poderão ser distintos do Plano de Pesquisa, entretanto, não devem incluir os gastos com Taxa Anual por Hectare.

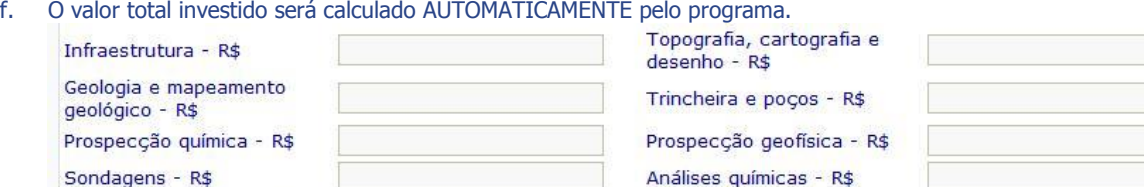

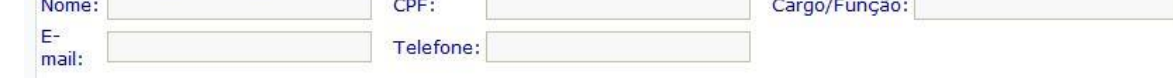

ATENÇÃO: É obrigatório preencher pelo menos um dos campos indicados que seja diferente de outros valores. g. Preencher corretamente os dados do(a) usuário(a) que estiver digitando o formulário, ainda que este(a) seja

R\$

Ensaios de beneficiamento

Valor total investido - R\$

Outros valores - R\$

h. Acionar a opção enviar e imprimir recibo para que as informações sejam AUTOMATICAMENTE enviadas ao banco de dados DIPEM do DNPM.

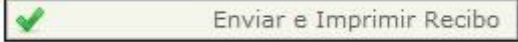

deferente daquele(a) utilizado para o login inicial.

Dados do responsável pelas informações prestadas:

Análises físicas do minério -

Galerias e shafts - R\$

R\$

ATENÇÃO: Caso algum campo não seja preenchido, o programa não processará os dados até que estes sejam devidamente concluídos. Para a segurança do(a) usuário(a) imprimir e guardar o recibo como forma comprobatória do envio das informações ao DNPM. Depois de acionar a opção "Enviar e Imprimir Recibo", para efetuar qualquer alteração na DIPEM enviada, será necessário RETIFICAR ou INVALIDAR a mesma.

# **Visualizar e imprimir o recibo**

Em qualquer momento o(s) recibo(s) poderá(ão) ser consultado(s) e impresso(s). O(A) usuário(a) encontrará o(s) recibo(s) da declaração(ões) enviada(s) quando escolher o ano base. Selecionar a DIPEM e acionar a opção recibo.

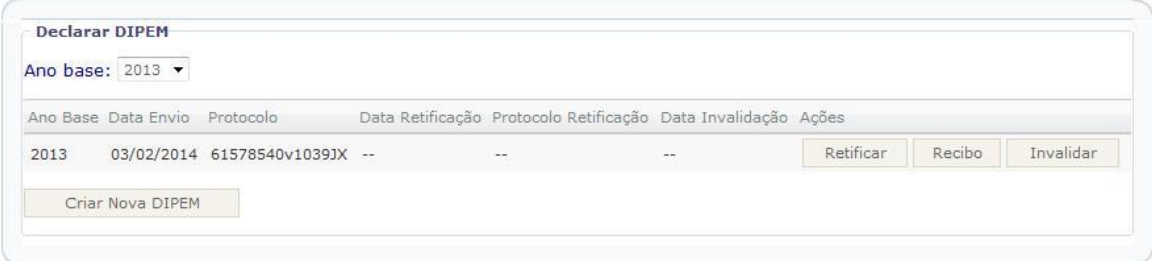

## **Retificar a declaração**

Em qualquer momento uma DIPEM enviada com os dados incorretos poderá ser retificada. O(A) usuário(a) encontrará a(s) DIPEM(s) enviada(s) quando escolher o ano base. Selecionar a DIPEM e acionar a opção retificar.

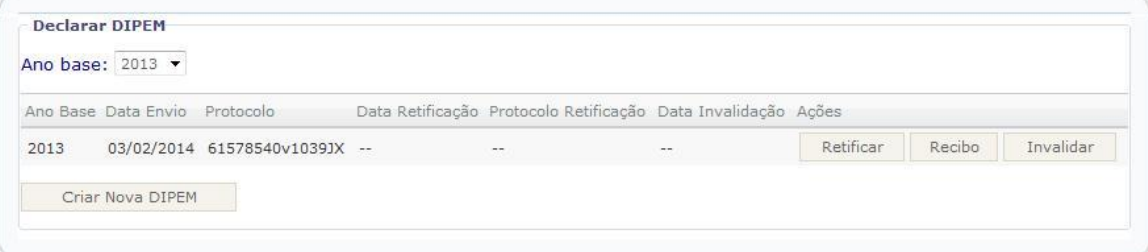

ATENÇÃO: Antes de acionar a opção "Retificar", o(a) usuário(a) deverá visualizar o recibo para garantir a necessidade de retificação.

O programa exibirá a mensagem "retificar a DIPEM selecionada"? Acionar a opção sim e a DIPEM enviada será apresentada para as devidas retificações.

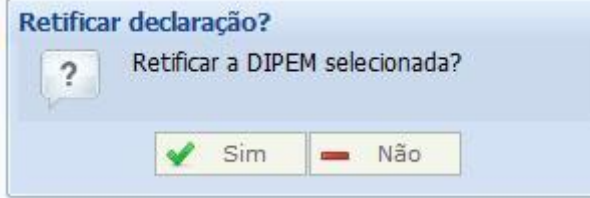

Proceder às alterações, enviar e imprimir o recibo retificador.

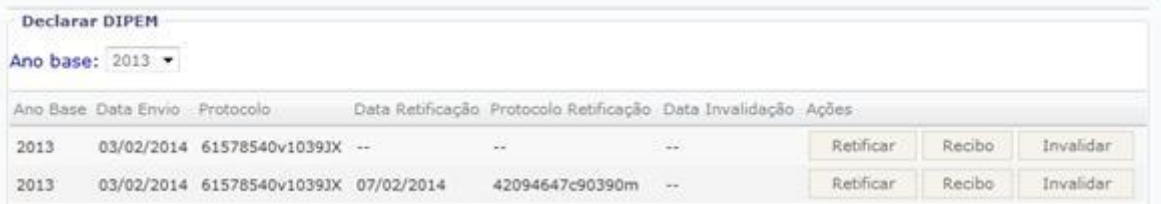

### **Invalidar a declaração**

Em qualquer momento uma DIPEM enviada incorretamente (e que NÃO possa ser retificada) poderá ser invalidada. Selecionar a DIPEM e acionar a opção invalidar.

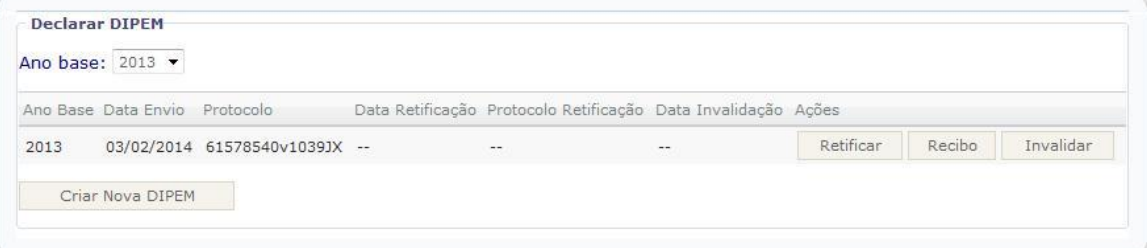

ATENÇÃO: Antes de acionar a opção "Invalidar", o(a) usuário(a) deverá visualizar o recibo para garantir a necessidade de invalidação.

O programa exibirá a mensagem "invalidar a DIPEM selecionada?" Acionar a opção sim.

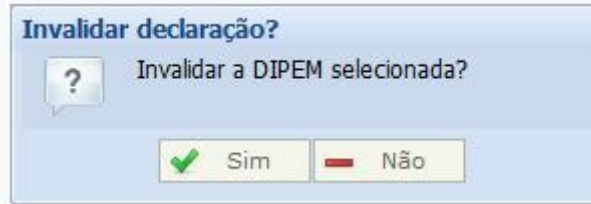

Para confirmar a invalidação da DIPEM o(a) usuário(a) deverá acionar a opção ok.

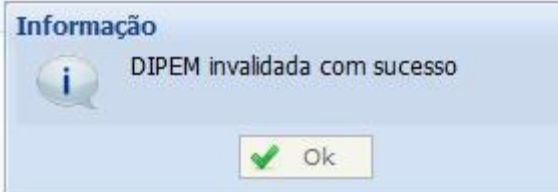

# A data de invalidação da DIPEM ficará registrada.

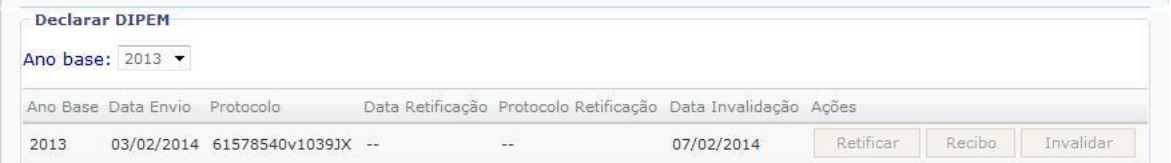

## **3. FALE CONOSCO**

Para quaisquer esclarecimentos relativos às Declarações de Investimentos em Pesquisa Mineral:

a. Escolher o assunto, descrever a mensagem e acionar a opção enviar.

# **4. AJUDA**

- a. Instruções para o preenchimento do formulário DIPEM
- b. Portaria nº 519 de 28 de novembro de 2013, publicada no Diário Oficial da União em 11/12/2013.